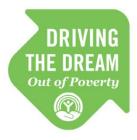

# United Way Driving The Dream CoactionNet User Guide

## **Table of Contents**

| I.   | Website Login                                   | 1  |
|------|-------------------------------------------------|----|
| II.  | Obtaining CoactionNet Profile                   | 2  |
| III. | Client Profile                                  | 3  |
| A    | A. Navigating to Client Profile                 | 3  |
| В    | 3. Searching for Clients by Name                | 4  |
| C.   | C. Adding a New Client Profile                  | 4  |
| IV.  | Client Folder View                              | 5  |
| A    | A. Create a New Record                          | 5  |
| В    | 3. Modify a Record                              | 6  |
| V.   | Screenings and Assessments                      | 6  |
| A    | A. Self-Sufficiency Matrix                      | 6  |
| В    | 3. Herth Hope Index                             | 7  |
| C.   | C. Adverse Childhood Experience (ACE) screening | 8  |
| VI.  | Driving The Dream Referral Process              | 8  |
| A    | A. Client Contact Information Form              | 8  |
| В    | 3. Driving The Dream Referral Form              | 9  |
| C.   | C. Feedback from Referral Agencies              | 15 |
| Data | a Quality & Troubleshooting                     | 16 |

# Navigating CoactionNet

#### **Website Login** I.

- Open your web browser (Google Chrome, Mozilla Firefox or Safari)
- Type <u>www.coactionnet.org</u> in your web browser.
- Click Log In to CoactionNet Client Management System (on the bottom of the screen).

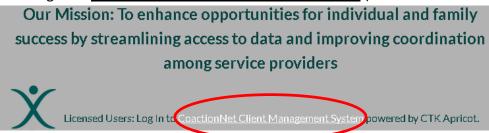

You will be redirected to the Apricot site.

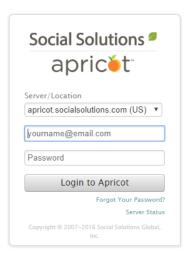

Enter your email address (firstname.lastname@abcorganization.org) as the username and your password. Click Login to Apricot. If you forget your password, click Forgot Your Password? and follow the steps to reset your password.

- DO NOT select the option to SAVE your password
- You will see the default dashboard/home screen.

# Obtaining/Managing CoactionNet User Profiles

#### **Obtaining CoactionNet Profile** II.

- Agency Supervisor or Management staff will inform United Way Data Quality Analyst of new hire or departing staff Member
- United Way Data Quality Analyst contacts CoactionNet System Administrator to request CoactionNet access or deactivation using the CoactionNet Technical Request Form

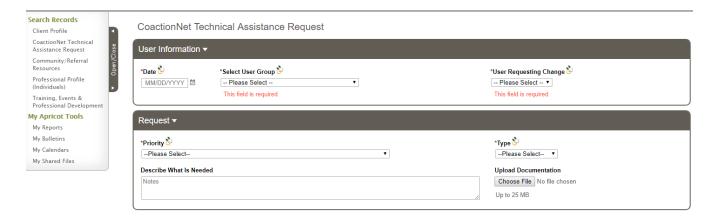

- CoactionNet System Administrator provides training to New Hire and Collects CoactionNet User Agreement
- CoactionNet System Administrator updates the Technical Request form with the outcome, and sends New Hire:
  - CoactionNet ID
  - CoactionNet Password
- United Way Data Quality Analyst provides feedback to Supervisor or Management staff requesting the update

#### **Client Profile** III.

#### A. Navigating to Client Profile

Once you are logged in to CoactionNet, on the left side of your screen, you will see a list with "Search Records" in Green. If you do not see this on the left side of your screen, click the black tab with "Open/Close" on it.

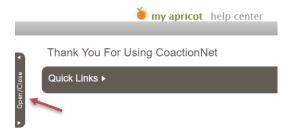

Click on "Client Profile" under Search Records.

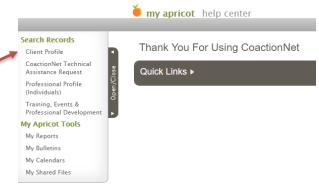

You will see a screen similar to the one below which includes a list of all clients you have access to as a CoactionNet user.

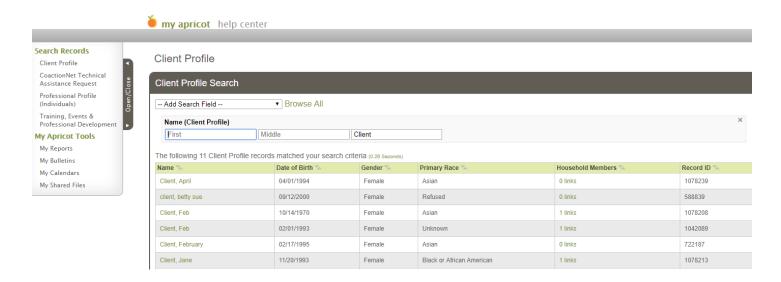

### B. Searching for Clients by Name

Before entering a new Client, it is requested that you check to make sure the Client is not already in the system by searching the first 2 letters of the last name% and the first letter of the first name% to see if a different spelling of the same person is in the system.

Type in the search criteria

In this example, I am searching for May Client. I will type in the first letter of her first name plus the wildcard symbol (M%) and the first 2 letters of her last name and the wildcard symbol (CI%). No entries for May Client were returned, so now I can go on to create a **New Client Profile** – click on the item under **Search Actions** on the right side of the screen.

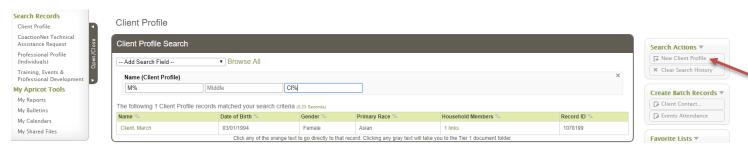

### C. Adding a New Client Profile

This section is for the main Client demographics that should stay the same throughout the participant's enrollment.

- If a Client Profile already exist, you will receive a *Duplicate Record Warning* and the opportunity to view existing profile information.
- Required fields are:
  - First Name, Last Name
  - Date of Birth
  - Gender
  - Primary Race

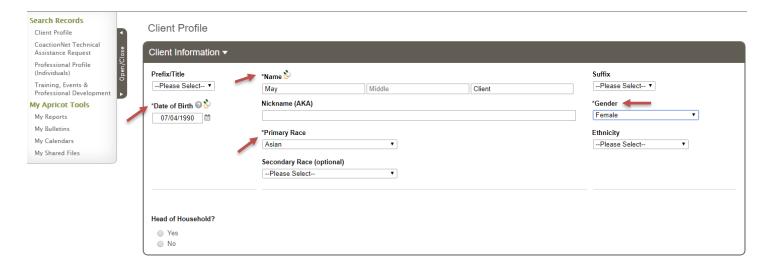

- After entering the required information, click Save Record on the right-hand side of the screen under Record Options.
- Once the record saves, a pop-up box will appear confirming the record was saved with 3 options: Continue, View Folder, Go To Search.

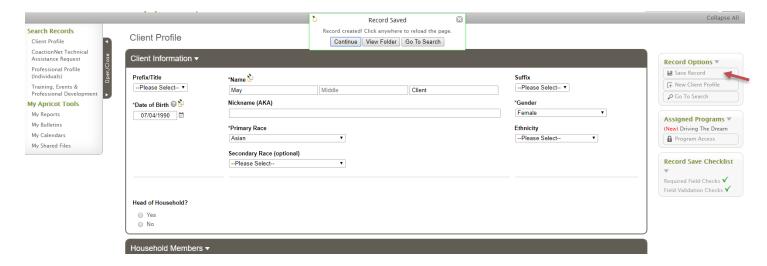

#### IV. **Client Folder View**

The Client Folder view shows a list of all the forms that are available for each client. The forms that are required for Clients are not listed in order as the folder view is shared among many other organizations using CoactionNet. It's important that you complete at least the forms in the order they are listed in this guide.

#### A. Create a New Record

To create a new record for any folder, hover your mouse over ACTIONS and click CREATE NEW.

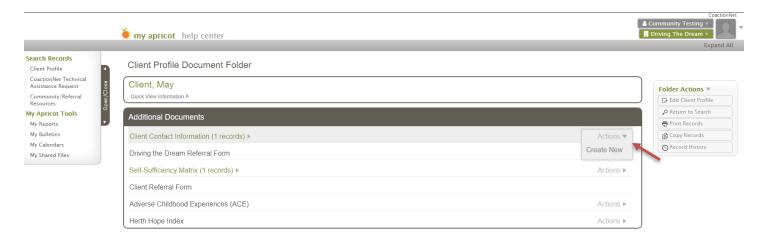

### B. Modify a Record

To modify a record for any folder, click the arrow to collapse or expand entries for that folder and select the record you wish to modify.

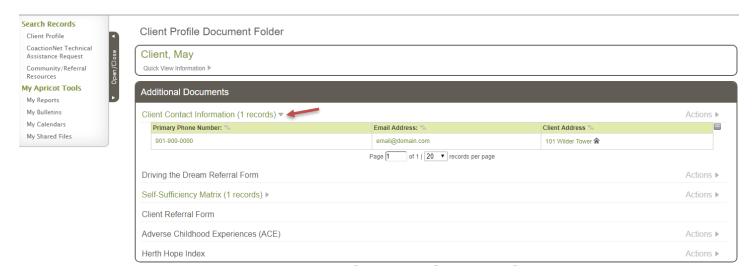

#### V. **Screenings and Assessments**

## A. Self-Sufficiency Matrix

The head of household completes the Self-Sufficiency Matrix in order to identify the household's immediate needs.

- Agency staff completes the Self Sufficiency Matrix
  - Select Date of Assessment
  - Type of Assessment
    - o Initial
    - o Follow-Up
    - Final
- Complete the outcome for each domain

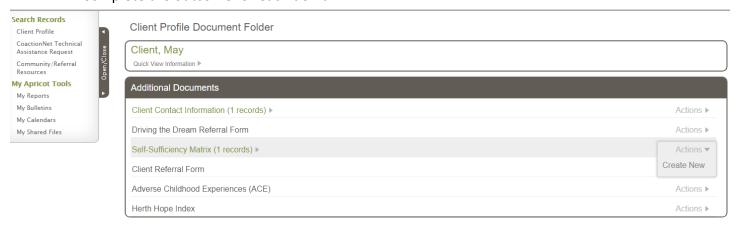

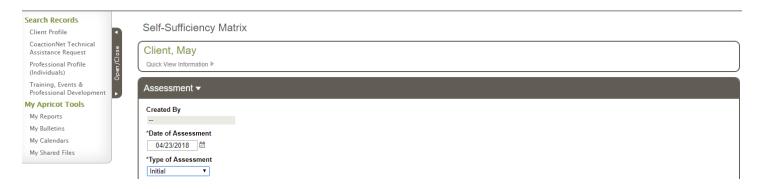

- CoactionNet automatically scores the Self-Sufficiency Matrix
- Agency staff is responsible for entering the "Number of Domains Vulnerable or In Crisis"

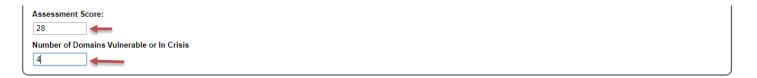

## B. Herth Hope Index

Offer adult family members the Herth Hope Index

- Complete the "Herth Hope Index" Form in CoactionNet
  - Enter the Date Herth Hope Index Form completed
  - Complete Questionnaire
  - Review Final Score

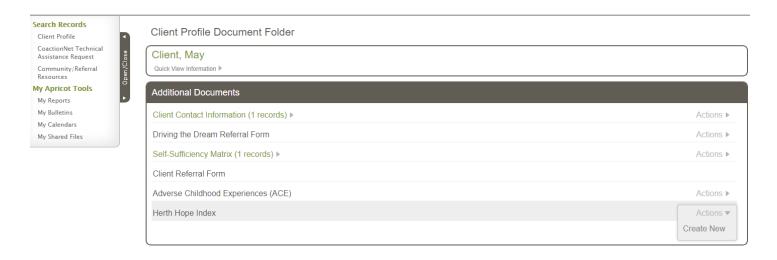

### C. Adverse Childhood Experience (ACE) screening

Offer adult family members the Adverse Childhood Experience (ACE) screening to identify and more effectively care for individuals who have been exposed to violence.

- Agency staff completes the Adverse Childhood Experience (ACE) form in CoactionNet
  - Enter date ACE completed
  - Enter the ACE score
  - Upload the ACE screening document in CoactionNet (if necessary)

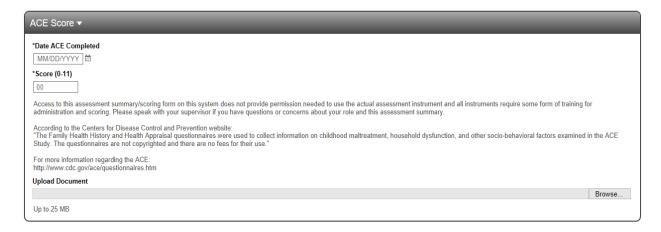

#### VI. **Driving The Dream Referral Process**

Based on assessments and/or conversations with the client and family, create referrals to appropriate community agencies/organizations.

#### A. Client Contact Information Form

- Complete new or review and verify each section of an existing Client Contact Information Form
  - Select Program Completing Form
  - Choose the Best Way to Contact
  - o Enter Client Telephone Number, Alternative Number, E-Mail Address, and Address
  - Housing Information
  - Save the Record

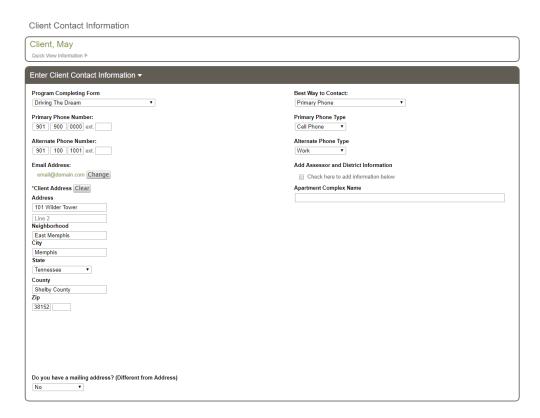

## **B. Driving The Dream Referral Form**

Open the Driving the Dream Referral Form by selecting "Create New" under "Actions"

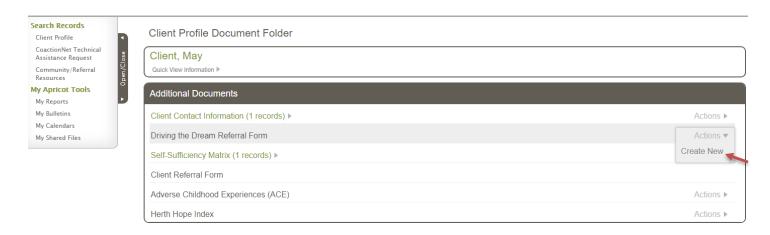

- Complete the "Referring Organization" section
  - Select the Referring Organization
    - o Choose your organization from the dropdown
  - Answer "What type of services are you providing to this person"

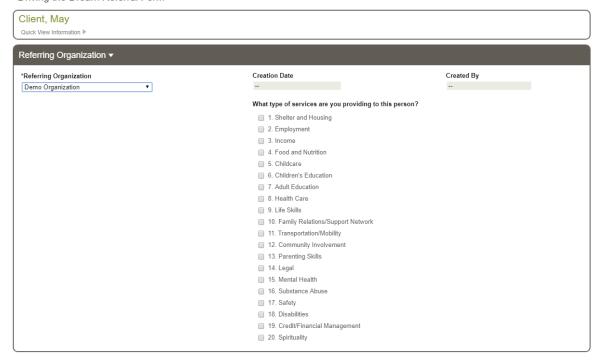

- Complete the "Consent" section
  - o Select if the organization wants to either "Hide Referring Organization information" or "Share Referring organization information"
  - o If the client agrees to consent over the telephone, check the Client Consent Box
  - o If the client agrees to consent in person, Type the Clients Name, Press Sign, and have him/her sign his/her name electronically. Press "Done"

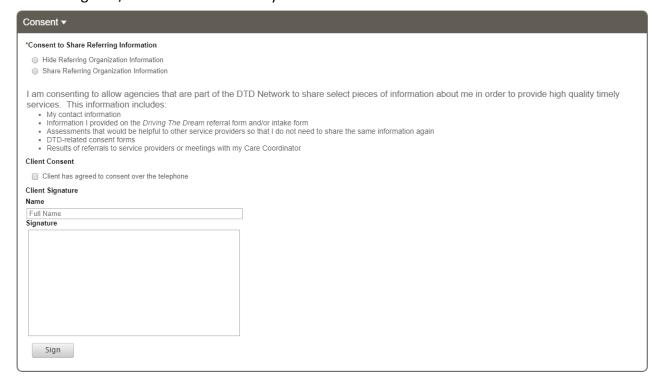

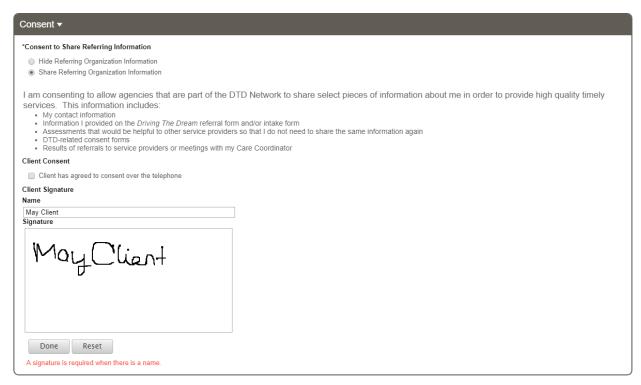

- Complete the "Contact Information" section. This section provides the receiving agency with a way to contact client.
  - **Enter Address and Phone Number**
  - Enter Email Address is available

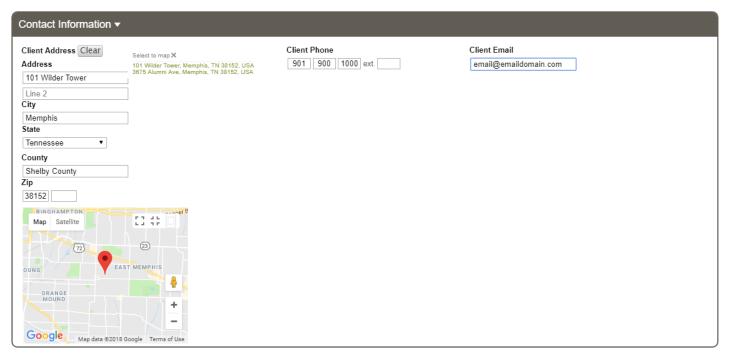

- Complete "Care Coordinator Referral and Appointment" section
  - Select an option for "Client's Interest" in care coordination
    - Client is interested in Care Coordination at this time
    - Client is not interested in Care Coordination at this time

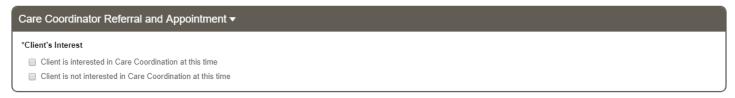

If your client is interested in Care Coordination additional information will appear

- Choose Care Coordinator Agency\*
- Save Record

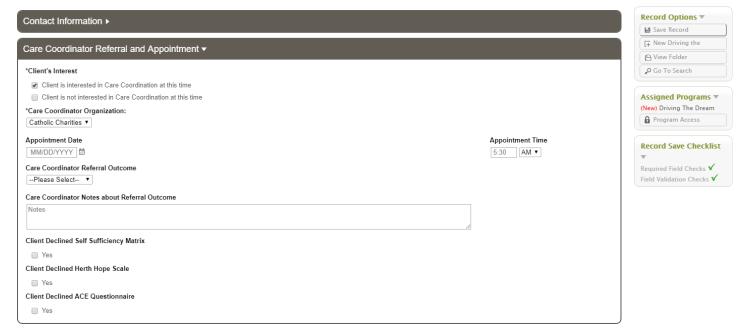

If client is not interested in Care Coordination the "Referral to DTD Agency" section will appear

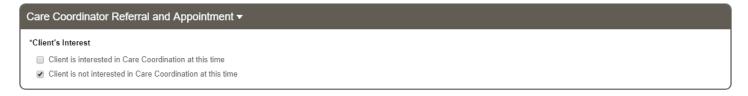

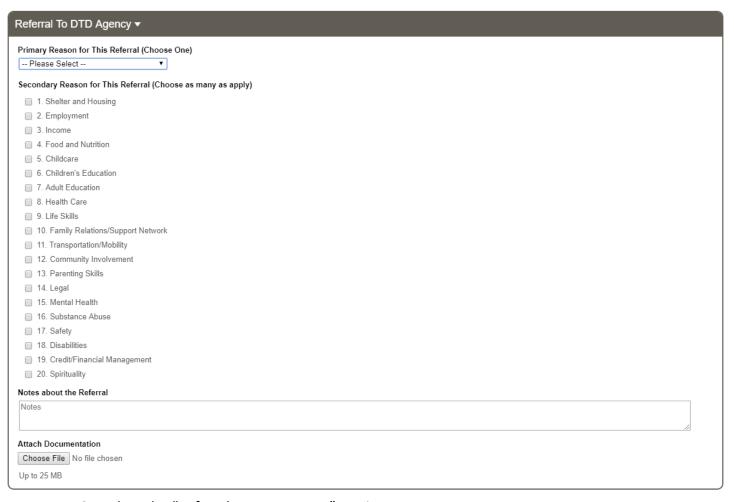

- Complete the "Referral to DTD Agency" section
  - Choose the Primary Reason for Referral
  - Choose the Secondary Reason(s) for Referral if applicable
  - Select the TTS Domain that corresponds with the referral from the drop down list
  - Select the appropriate Referral Program from the list of agencies
    - The Referral Service Description box provides details of each program
    - Referral Contact, address, phone number and email are listed for reference
  - Complete Referral Notes
  - Attach documentation if necessary
  - Save Record to complete referral

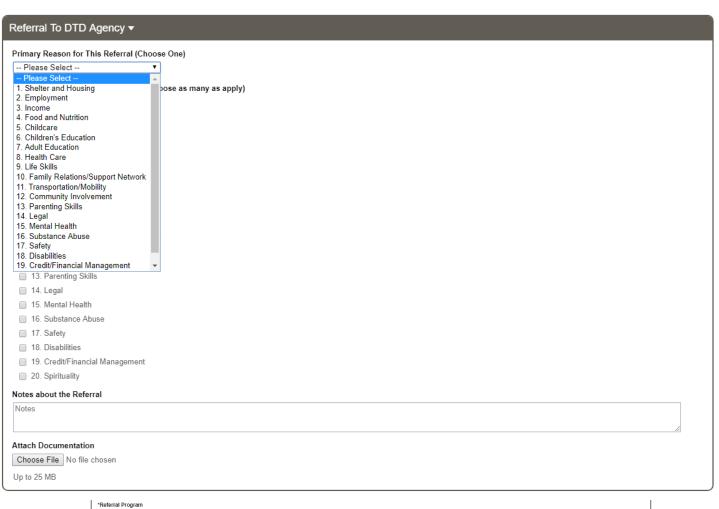

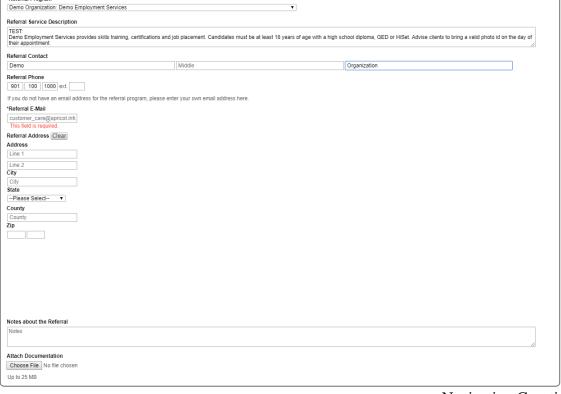

- Entering an agency that is not listed as a "Referral Program"
  - After reviewing the agencies and determining that the agency you are searching for is not listed
    - o Choose: "Other: The program I want isn't listed" from the drop down
  - o Enter "Referral Program" name
  - o If known, enter referral program description, contact and phone number
  - o Enter the "Referral Email"
    - o If you do not have an email address for the referral program of choice, please enter your own email address
  - Save Record to complete referral

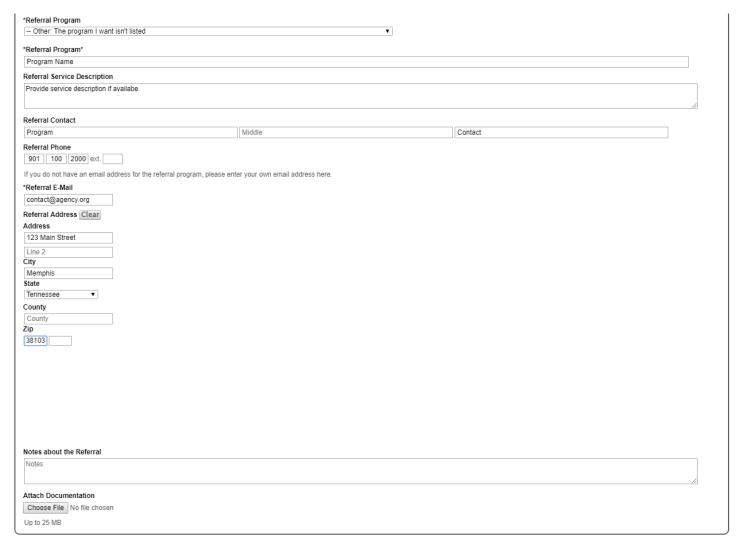

## C. Feedback from Referral Agencies

Both referring and receiving agency will receive an email confirming that a referral was made. The receiving agency will follow the steps outlined below.

- View/Complete the status of a referral
- Complete the "Referral Status" section of the Driving The Dream Referral Form
- **Enter Date of Status Update**

- **Enter Status of Referral** 
  - o Warm Hand-Off: An introduction from the referring to the receiving agency
  - **Received**: Receiving agency should update status to *Received* upon receipt of referral
  - o At Capacity: Receiving agency is at full capacity
  - Pending In Contact: Receiving agency is attempting to contact client or scheduled meeting
  - Pending Screening for Enrollment: Receiving agency has made contact
  - o Completed/Enrolled In Program: Enrollment in receiving agency is complete
  - o Ineligible: Client is ineligible for services
  - Unable to Contact: Receiving agency is unable to contact client
  - o Contacted but Declined Services: Client declined against receiving agency services
- Review/Complete Notes about Referral Section based on information from the Referral Agency

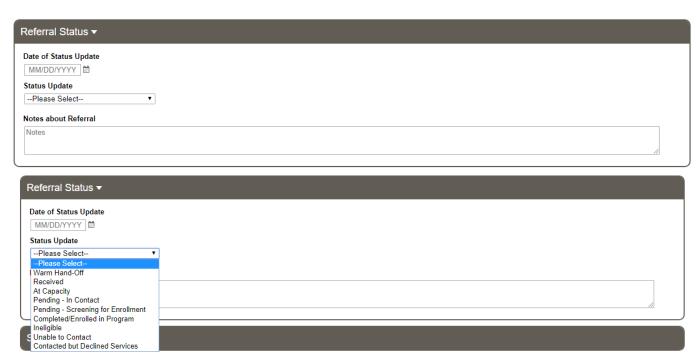

## **Data Quality & Troubleshooting**

Agency Staff should review reports weekly for additional information and to view the status of referrals.